## 【相続対策シミュレーションの使い方】

#### <基本操作>

- ・入力欄、選択項目を入力・選択し、「次へ」ボタンで次画面に進み、 「試算する」ボタンで試算結果を確認することができます。
- ・「参考」ボタンは、用語・内容等の説明が記載されていますので、 わからない点があれば、「参考」ボタンを活用しましょう。

### $<$ STEP1 $>$

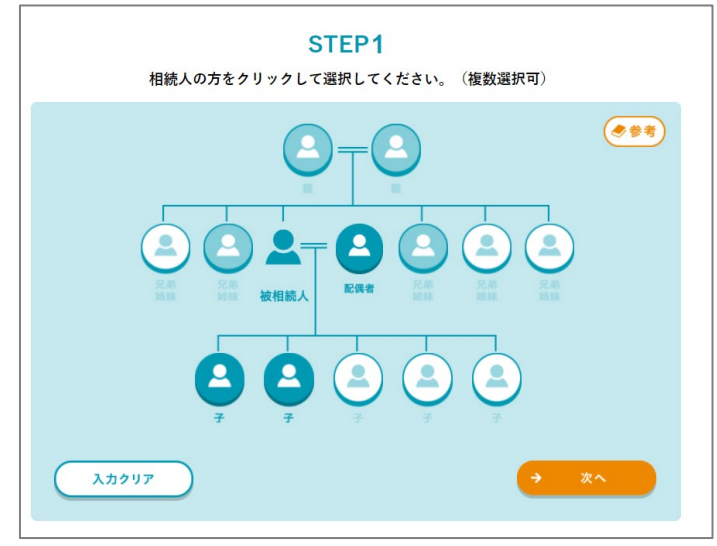

家系図で、相続人となる方、 家族構成を入力します。 濃い色のアイコンは法定相続 人、薄い色のアイコンは法定 相続人以外を示しています。

### $<$ STEP1-2 $>$

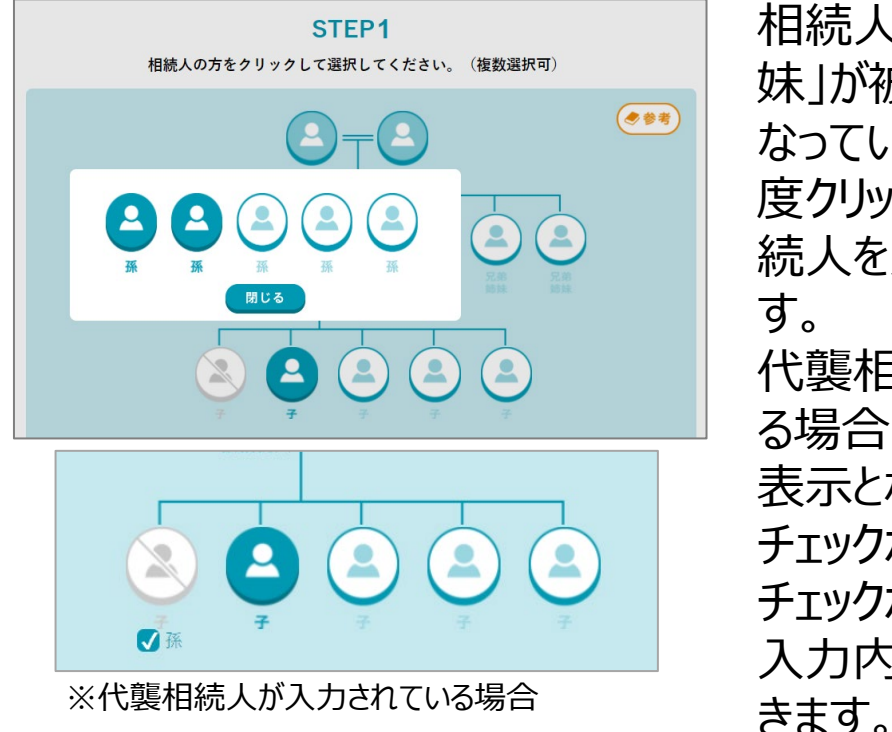

相続人となる「子」「兄弟姉 妹」が被相続人より先に亡く なっている場合、対象者を2 度クリックすることで、代襲相 続人を入力することができま す。

代襲相続人が入力されてい る場合、対象者が薄いグレー 表示となり、アイコンの下に チェックボックスが表示されます。 チェックボックスをクリックすると、 入力内容を確認することがで

## 【相続対策シミュレーションの使い方】

 $<$ STEP2 $>$ 

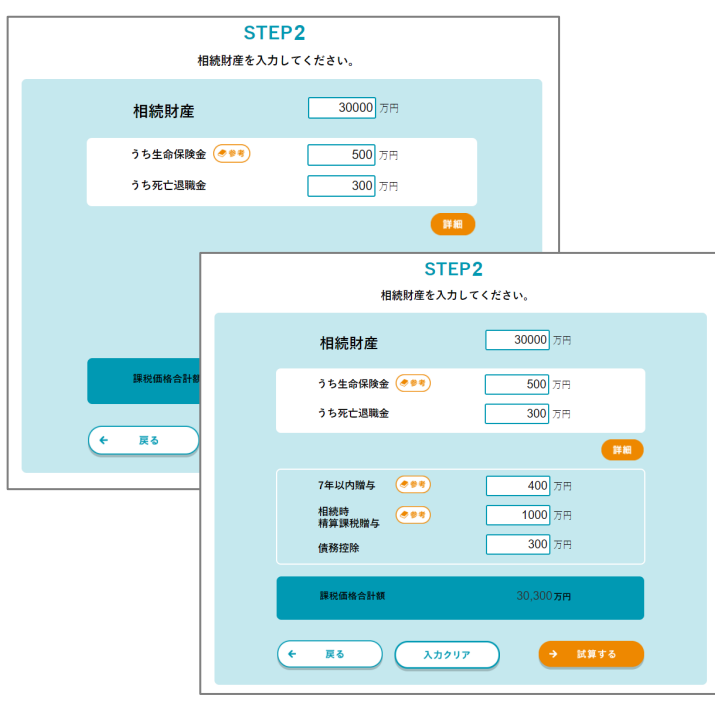

相続財産を入力します。 「詳細」ボタンをクリックすると、 「7年以内の贈与」「相続時 精算課税制度を利用した贈 与」「債務控除」等、より詳細 な内容を入力することができ ます。

まずは、「相続財産」や「生命 保険金」「死亡退職金」の基 本入力項目で試してみましょ う。

 $<$ STEP3 $>$ 

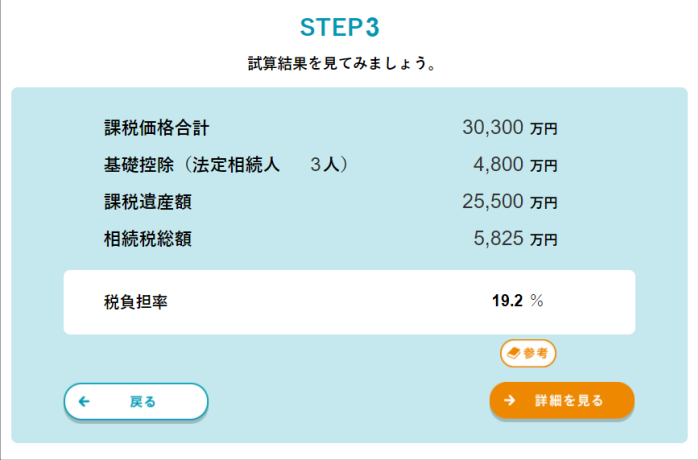

STEP2の入力後、「試算す る」をクリックすると、試算結果 が表示されます。

# 【相続対策シミュレーションの使い方】

### $<$ STEP4 $>$

#### STEP4

相続割合を変更したり、該当する税額控除を選択するなど、 より詳細な条件で試算してみましょう。

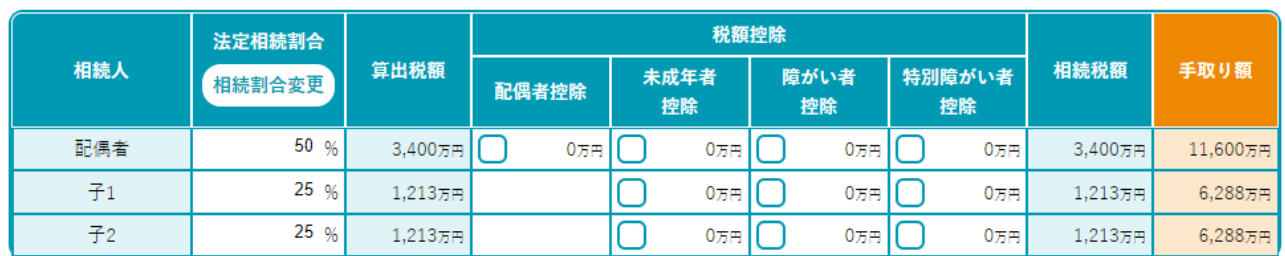

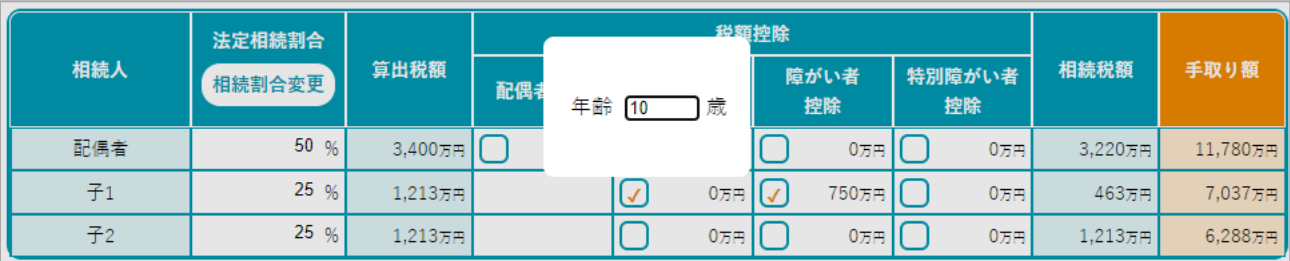

※配偶者控除、未成年者控除、障がい者控除をチェックした画面

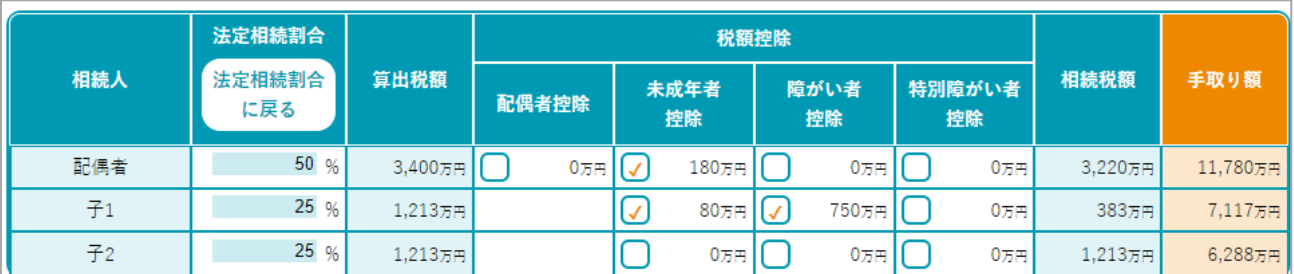

※相続割合を変更した画面

STEP3で「詳細を見る」をクリックすると、詳細画面が表示されます。 この画面では、「配偶者控除」「未成年者控除」「(特別) 障がい者控除」の税額控除を反映することができます。 「未成年者控除」「 (特別) 障がい者控除 |をチェックすると、年 齢を入力するポップアップが表示されます。控除額計算のため、年 齢を入力します。 また、相続割合を、法定相続割合以外に指定して試算することも できます。